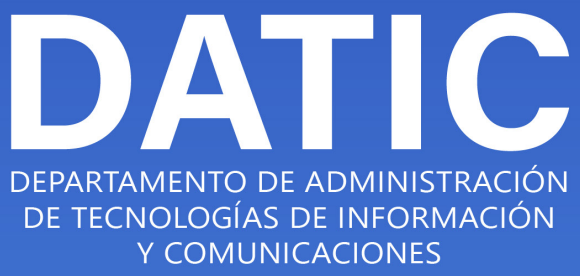

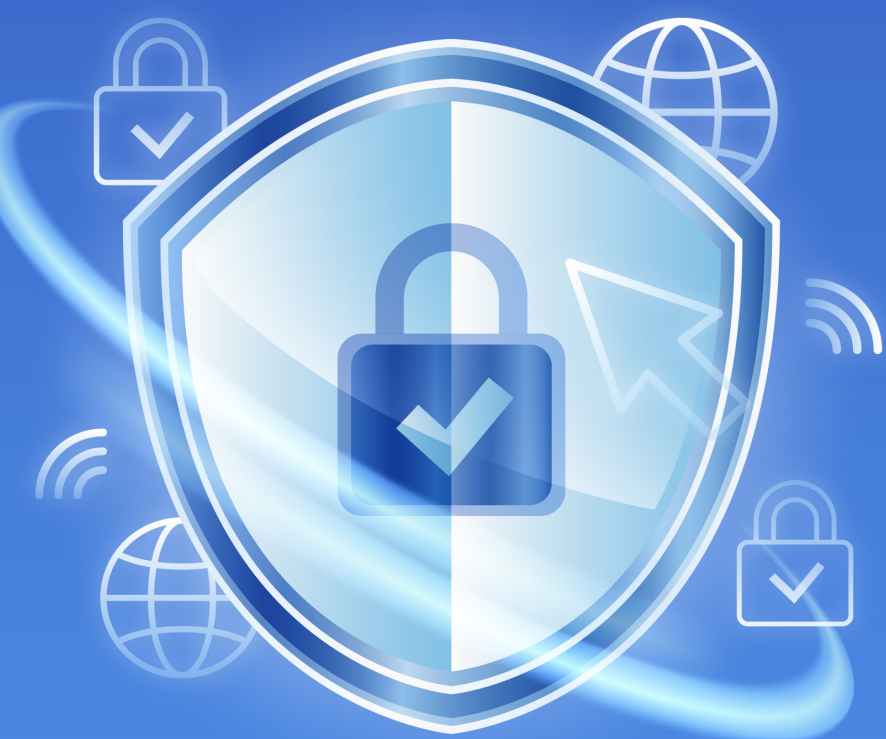

# **MANUAL DE CONFIGURACIÓN** Múltiple Factor de Autenticación (MFA)

¿Cómo agregar un nuevo método de autenticación a los ya existentes?

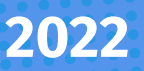

## **DATICO DEPARTAMENTO DE ADMINISTRACIÓN DE TECNOLOGÍAS DE INFORMACIÓN Y COMUNICACIONES**

Glo

© 2022 VERSIÓN 1.0 MANUALES Y DOCUMENTACIÓN INSTITUCIONAL.

## **CONTENIDO**

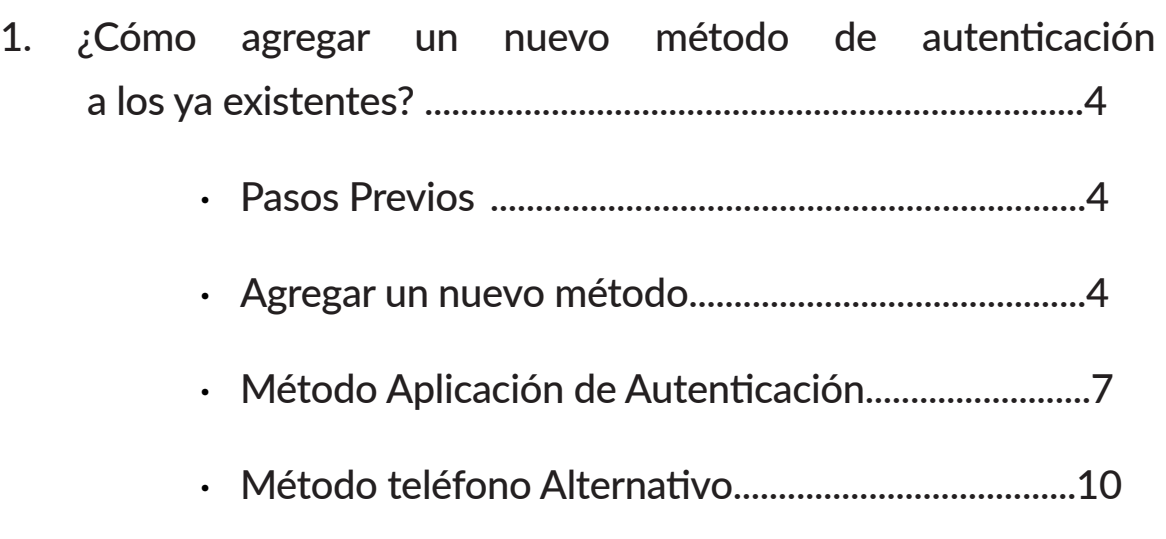

2. Cambiar el método de inicio de sesión predeterminado.......12

TEC Tecnológico

## **¿Cómo agregar un nuevo método de autenticación a los ya existentes ?**

Agregar un nuevo método se puede hacer cuando se cambia de dispositivo celular (por compra, daño, extravío, robo, etc del teléfono) o si quiere cambiar la forma en que la plataforma de seguridad lo contacta.

DATIC recomienda que su segundo método de autenticación sea siempre el uso de la aplicación Microsoft Authenticator trabajando en modo *Código de verificación*.

Para agregar un nuevo método de autenticación siga los siguientes pasos:

## **Pasos previos**

1. Debe utilizar una computadora con acceso a internet.

2. Cierre todos los navegadores (Firefox, Chrome, Edge, etc.) que tenga abiertos en la computadora.

3. Asegúrese de tener a mano su usuario y contraseña del correo institucional.

4. Si va a utilizar la aplicación **Microsoft Authenticator** instálela en su teléfono celular de la tienda de aplicaciones.

## **Agregar un nuevo método**

1. Ingrese al correo institucional vía web por medio del siguiente enlace: www.tec.ac.cr/correo

2. Ingrese sus credenciales *@itcr.ac.cr* y cuando le solicite el segundo factor de autenticación ingréselo correctamente.

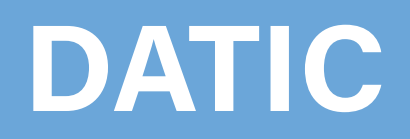

3. Una vez que haya ingresado a su correo electrónico, haga clic en su nombre y luego donde dice *Ver Cuenta.* Ver figura 1.

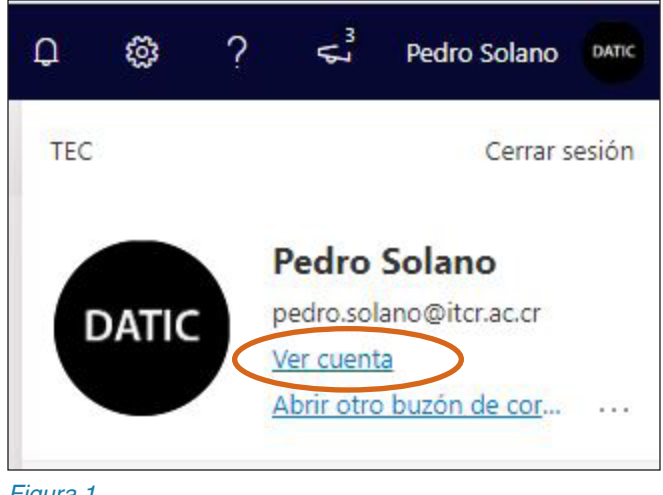

Figura 1.

1. En la ventana que se abre, busque en el panel de la izquierda *Información de Seguridad* y

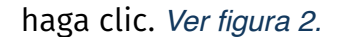

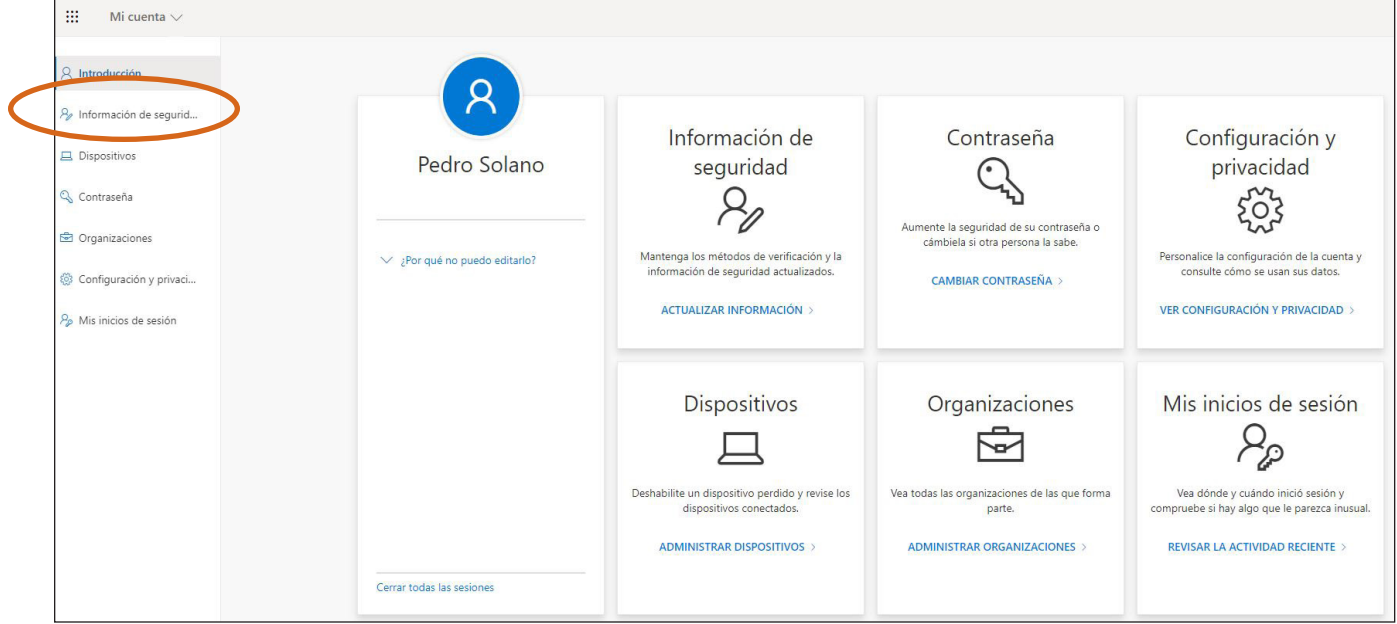

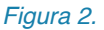

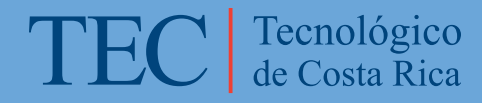

2. Cuando se despliegue la información de seguridad, seleccionar

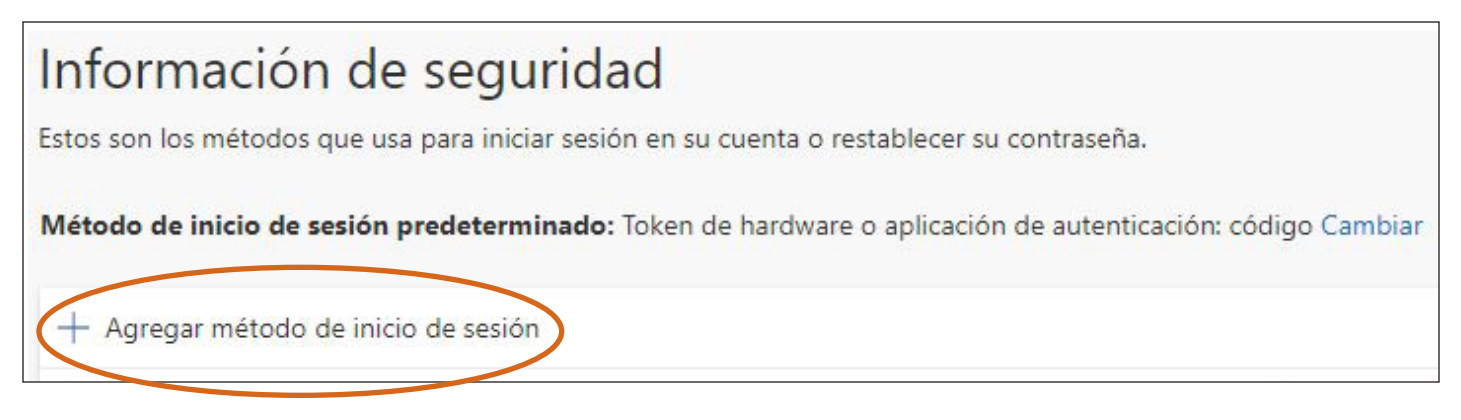

 *+ Agregar método de inicio de sesión*. Ver figura 3.

#### Figura 3.

3. Cuando se despliegue la ventana que dice *Agregar un método* haga clic donde

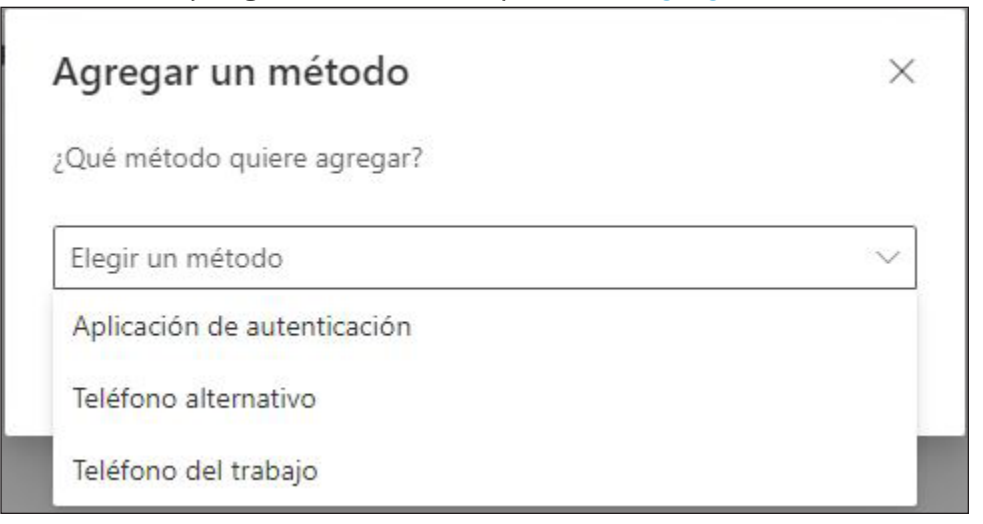

dice *Elegir un método* y seleccione el método que desea agregar. Ver figura 4.

Figura 4.

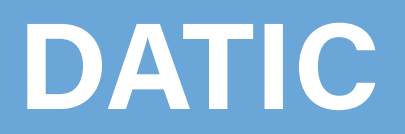

## **Método Aplicación de autenticación**

a. Seleccione Aplicación de autenticación y después haga clic en *Agregar.*

b. La plataforma le va a solicitar que descargue la aplicación **Microsoft Authenticator** en su teléfono celular. La aplicación se puede descargar e instalar desde la tienda de aplicaciones de su teléfono (Play Store, App Gallery, App Store, etc.). Una vez que esté instalada, haga clic en el botón *Siguiente*. Ver figura 5.

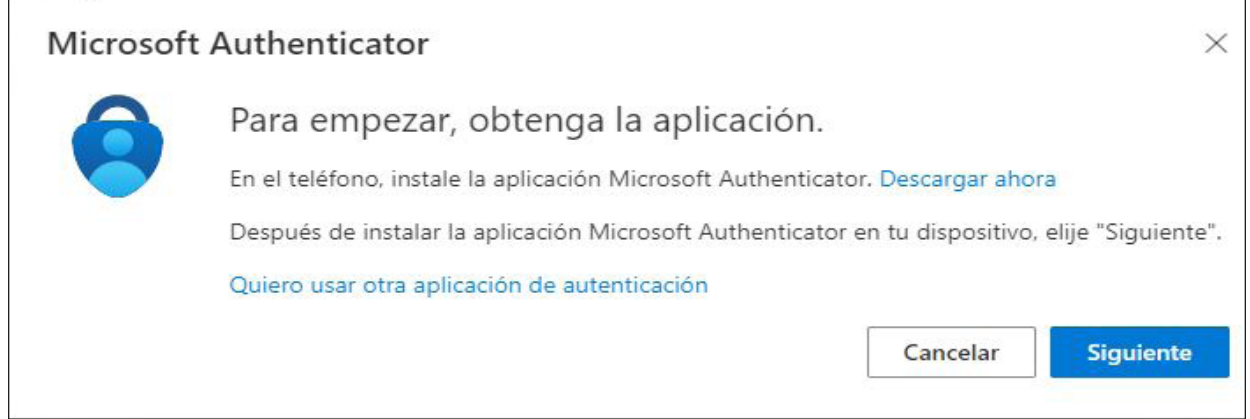

Figura 5.

c. La plataforma le solicitará, en caso de que sea necesario, que en el teléfono permita las notificaciones y que luego presione *Agregar una cuenta* y que la cuenta sea del tipo *Profesional o educativa*.

Posteriormente haga clic en el botón *Siguiente.* Ver figura 6.

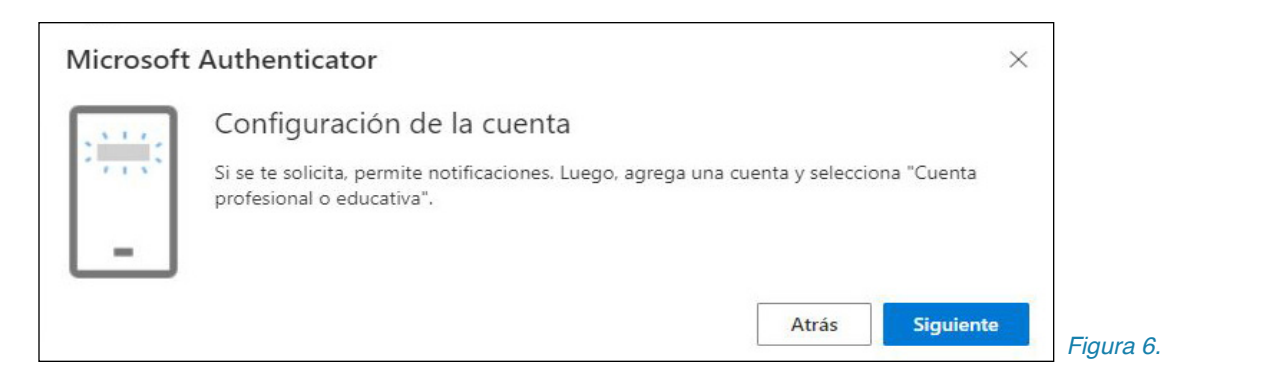

Tecnológico de Costa Rica d. En este momento en la pantalla de la computadora, se desplegará el código QR que debe leer con su teléfono. Ver figura 7.

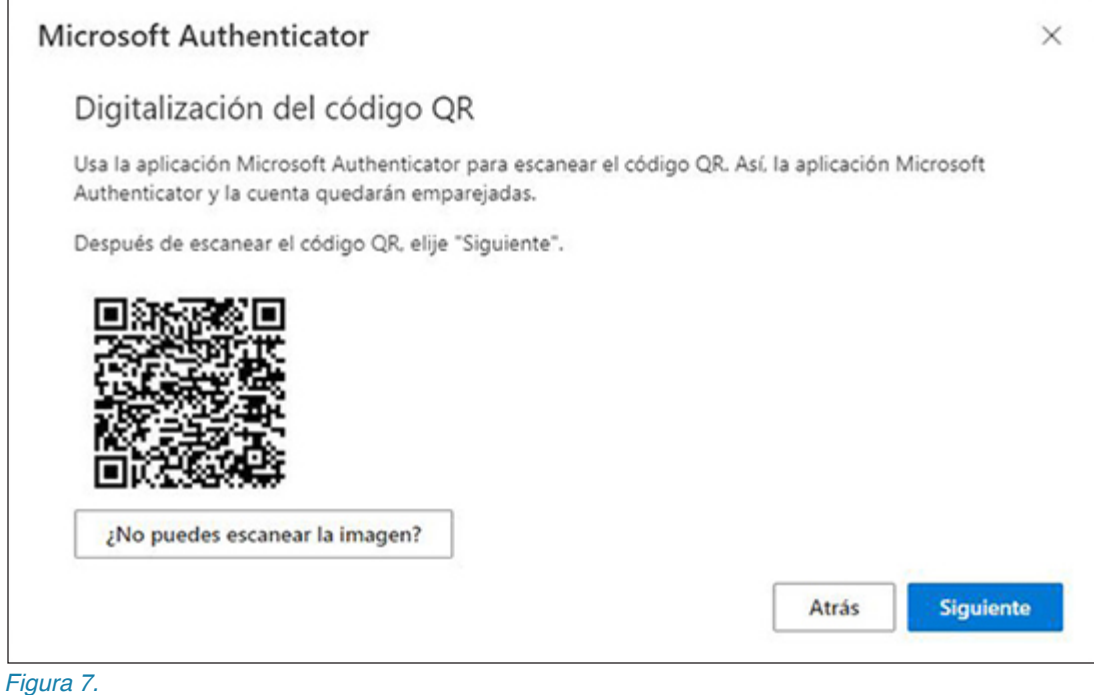

e. Una vez que su teléfono leyó el código QR, haga clic en el botón *Siguiente*. La plataforma le enviará un mensaje a su teléfono para probar que en efecto se logró configurar correctamente el método. Ver figura 8.

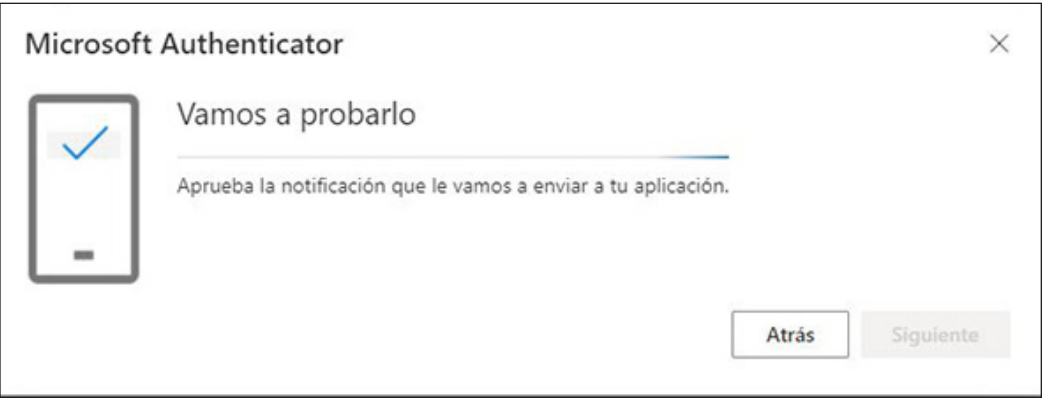

Figura 8.

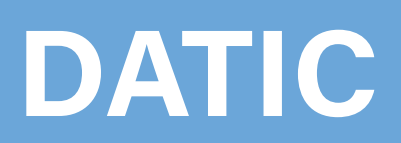

f. Después de aceptar el inicio de sesión desde su teléfono, se mostrará una ventana similar a la siguiente para mostrar que el proceso está correcto. Ver figura 9.

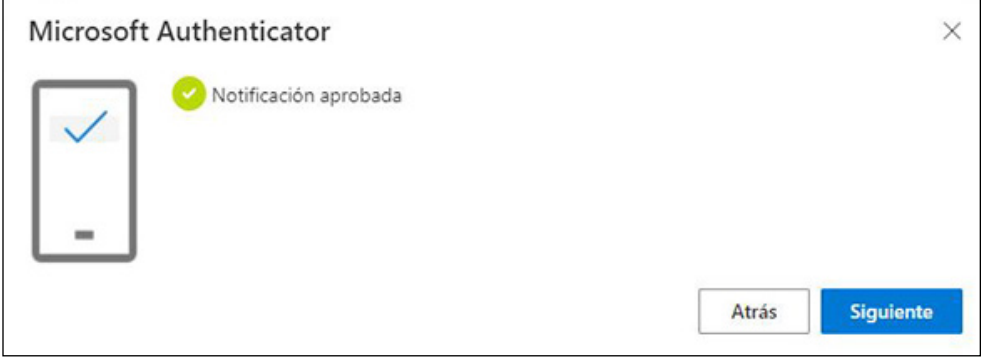

Figura 9

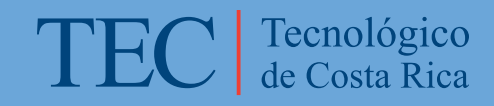

### **Método Teléfono alternativo**

**DATIC** 

a. Seleccione *Teléfono Alternativo* y después haga clic en *Agregar.*

b. La plataforma le solicitará ingresar el código de área y el número de teléfono al que debe enviar el mensaje de texto o llamar.

Posteriormente seleccione si lo desea que la plataforma de seguridad le envíe un SMS o le haga una llamada.

En caso de seleccionar *Enviarme un código por mensaje de texto* el número que se ingresa debe ser un teléfono celular.

En el caso de que seleccione *Llámame* puede optar por un teléfono fijo si lo desea; sin embargo, usted debe estar presente cuando la plataforma lo llama para que proceda según las instrucciones que se le van a dar. Ver figura 10.

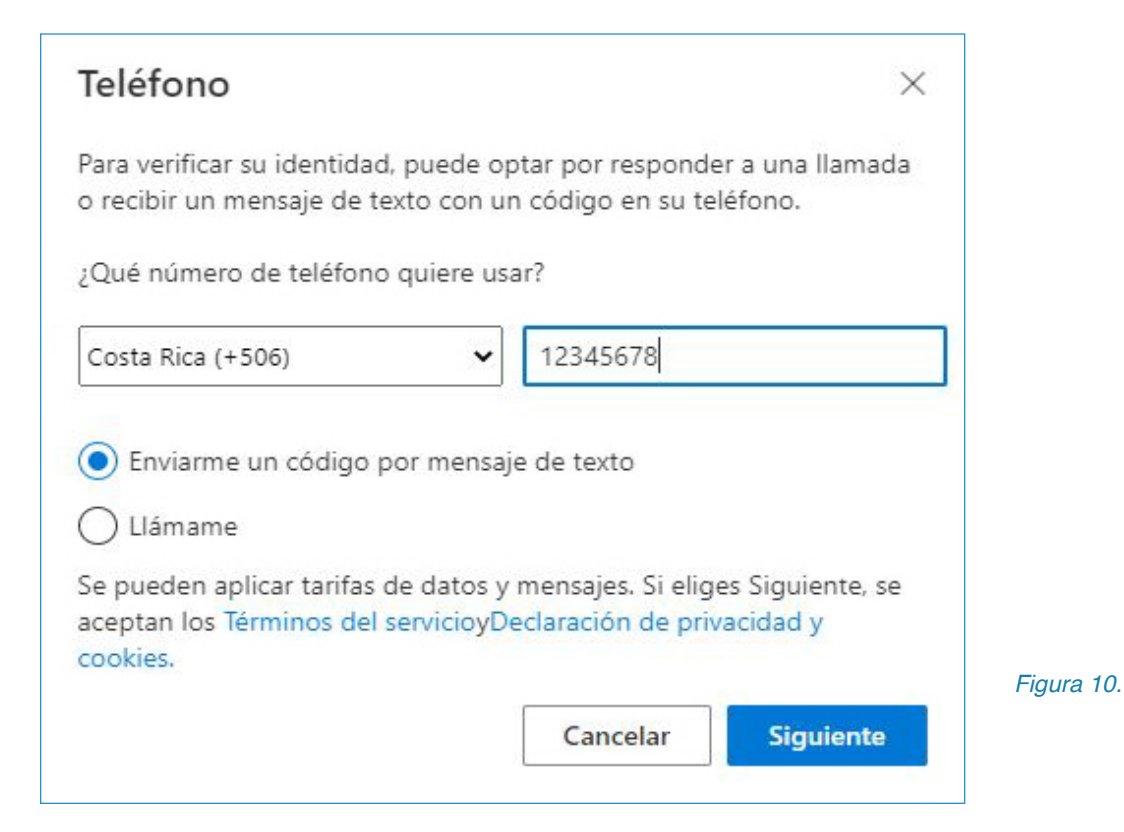

c. Una vez que se ingresen los datos solicitados, se debe hacer clic en el botón *Siguiente*.

En este momento, la plataforma le enviará un SMS a su teléfono o lo llamará dependiendo de lo que haya escogido en el paso anterior con el fin de corroborar. Ver figura 11.

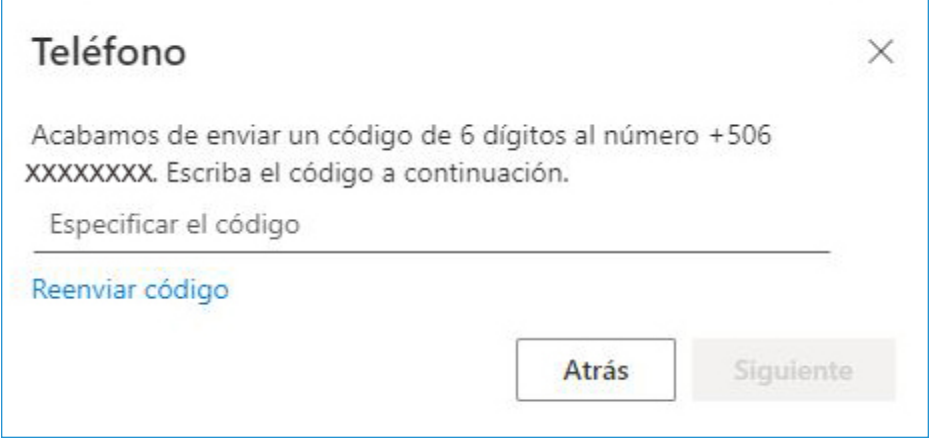

Figura 11.

Luego de escribir el código que le llegó al teléfono en el espacio indicado, se debe hacer clic en *Siguiente*.

Si todo se realizó correctamente, la plataforma indicará que todo está correcto y que el nuevo método fue agregado con éxito. Ver figura 12.

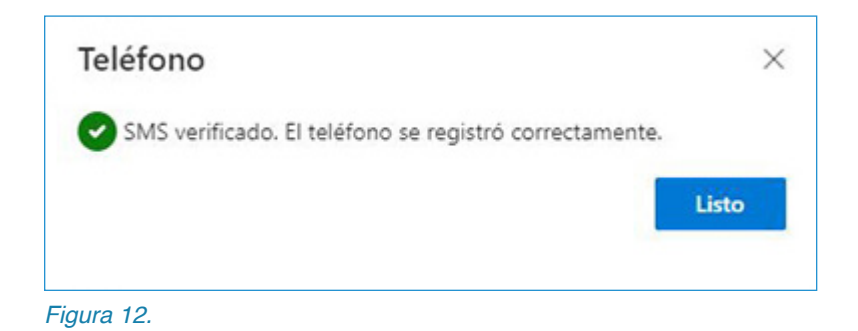

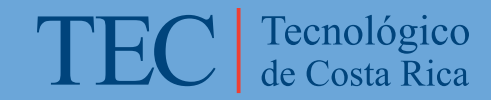

#### **Cambiar el método de inicio de sesión predeterminado**

1. Ingrese al correo institucional vía web por medio del siguiente enlace: www.tec.ac.cr/correo

2. Ingrese sus credenciales *@itcr.ac.cr* y cuando el sistema le solicite el segundo factor de autenticación ingréselo correctamente.

3. Una vez que haya ingresado a su correo electrónico, haga clic en su nombre y luego donde dice *Ver Cuenta*. Ver figura 13.

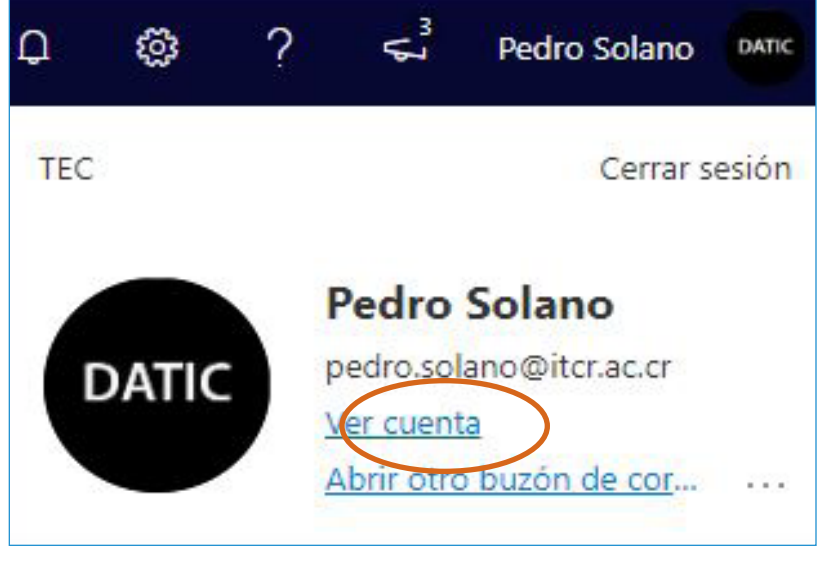

Figura 13.

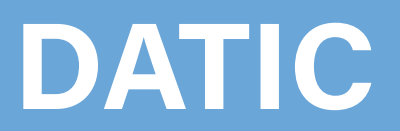

4. En la ventana que se abre, busque en el panel de la izquierda *Información de seguridad* y haga clic. Ver figura 14.

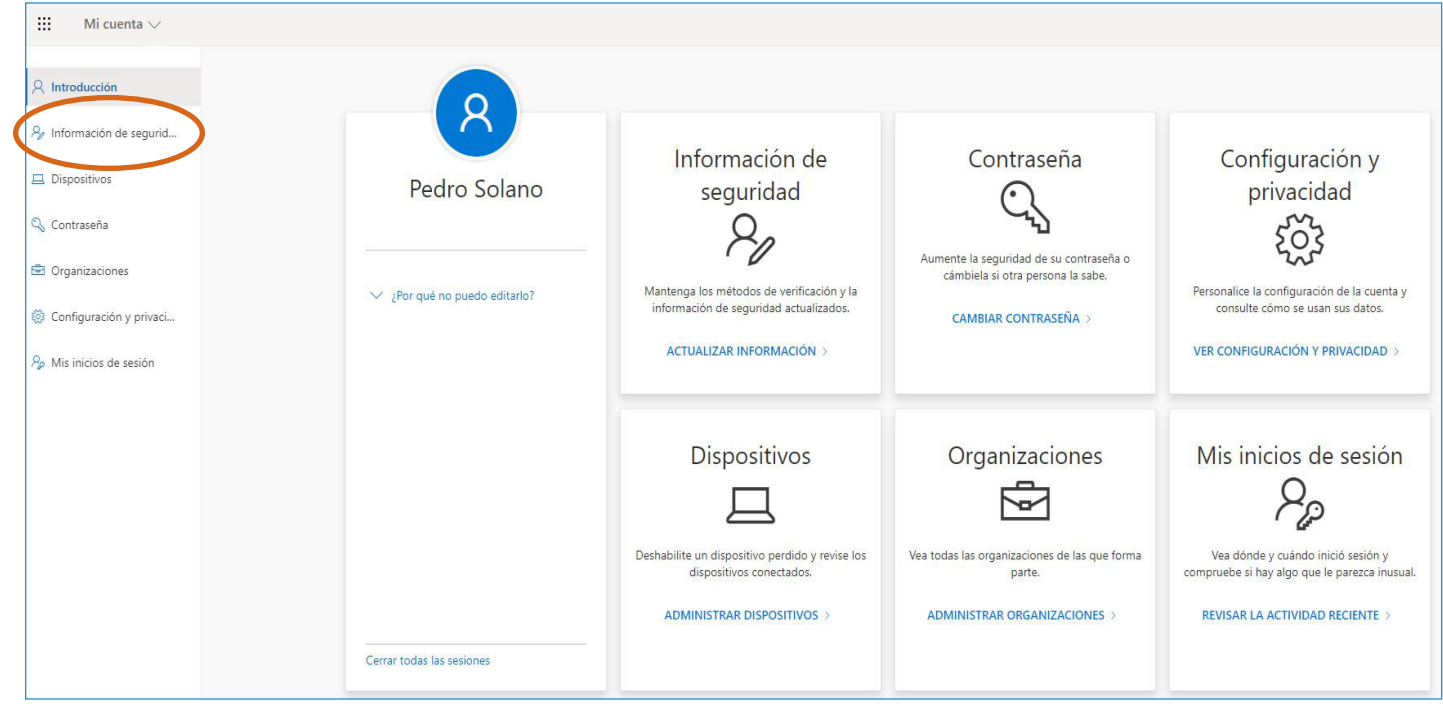

Figura 14.

5. Cuando se despliegue la información de seguridad, seleccione *Cambiar.* Ver figura 15.

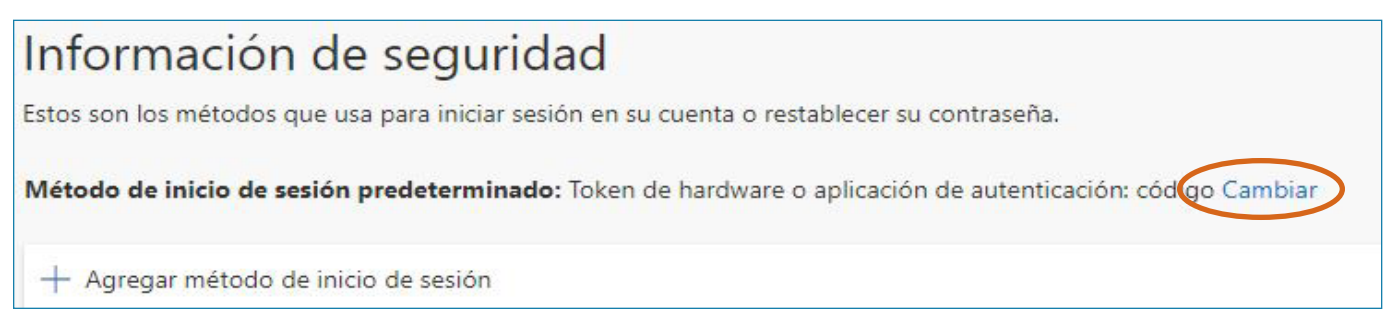

Figura 15.

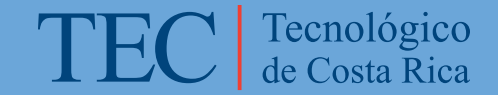

6. Cuando se despliegue la ventana para cambiar *Método predeterminado* seleccione el método que desea tener de este momento en adelante, para validar el segundo factor de autenticación.

Posteriormente haga clic en *Confirmar* para dejar fijo el nuevo método predeterminado. Ver figura 16.

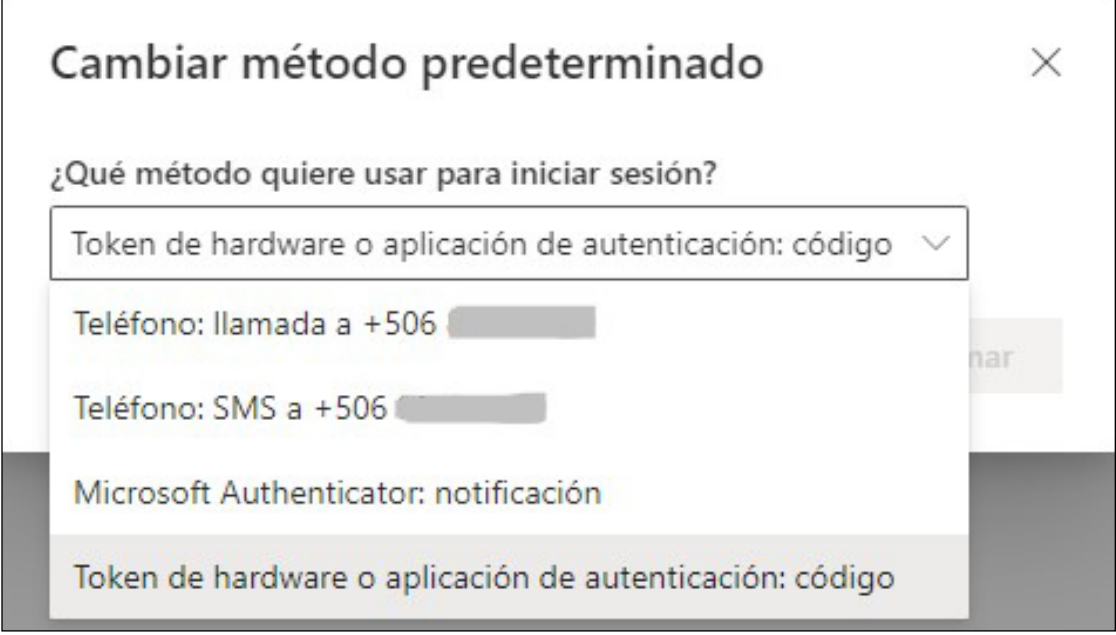

Figura 16.

**DATIC** 

Para aclarar cualquier duda o consulta puede llamar a la extensión 9500, o escribir a soporte@itcr.ac.cr

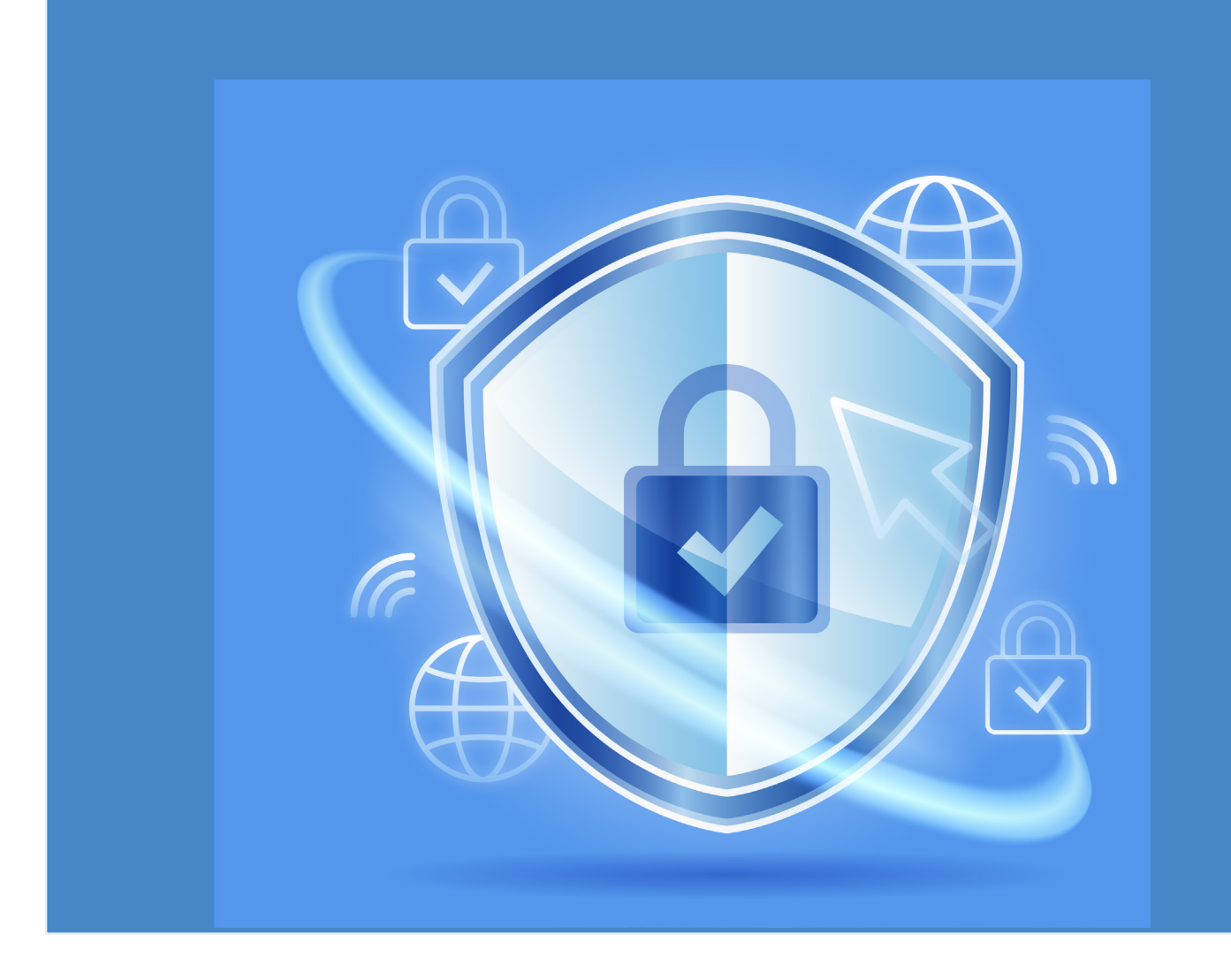

# DATIC DEPARTAMENTO DE ADMINISTRACIÓN DE TECNOLOGÍAS DE INFORMACIÓN Y COMUNICACIONES

**SOPORTE@ITCR.AC.CR**